# **Korisnički priručnik za Wi-Fi funkciju**

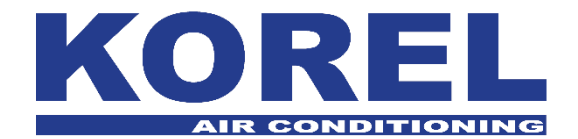

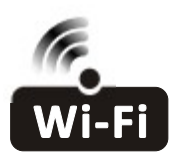

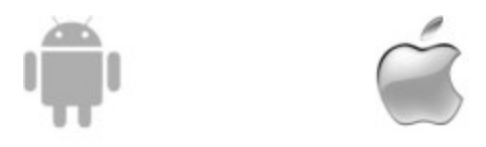

Ovaj opis se odnosi na klima uređaja s Wi-Fi funkcijom. Molimo vas da prije uporabe proizvoda pažljivo pročitate ovaj priručnik i sačuvajte ga za buduću uporabu.

# *Napomena: samo za split klima uređaj*

#### **Izjava o smetnjama Federalne Komunikacijske Komisije (FCC)**

Ovaj uređaj je sukladan s dijelom 15 FCC pravila. Uporaba je podložna sljedećim uvjetima: (1) Ovaj uređaj ne smije uzrokovati štetne smetnje, i (2) ovaj uređaj mora prihvatiti bilo kakve smetnje, uključujući smetnje koje mogu uzrokovati neželjeni rad. Bilo kakve promjene ili modifikacije koje nije izričito odobrila strana, odgovorna za sukladnost, mogu ukinuti ovlaštenje korisnika za uporabu ove opreme.

Napomena: Ova oprema je testirana i zaključeno je da je sukladna s ograničenjima Klase B digitalnih uređaja, u skladu s dijelom 15 FCC pravila. Ova ograničenja su zamišljena da pruže razumnu zaštitu od štetnih smetnji u kućnim instalacijama. Ova oprema generira, koristi i može emitirati radio frekvencijsku energiju i, ako se pravilno ne instalira i koristi u skladu s uputama, može uzrokovati štetne smetnje određenih instalacija. Ako ova oprema uzrokuje štetne smetnje radio ili televizijskom prijemu, što se može odrediti isključivanjem i uključivanjem opreme, korisnik se potiče da pokuša korigirati smetnju jednom ili više sljedećih mjera:

-Ponovo usmjerite ili pomaknite prijemnu antenu.

-Povećajte razmak između opreme i prijemnika.

-Spojite opremu s utičnicom na krugu koji je različit od kruga na koji je spojen prijemnik.

-Za pomoć se obratite distributeru ili iskusnom radio/TV tehničaru.

#### **FCC izjava o izlaganju zračenju**

Ova oprema je sukladna FCC ograničenjima izlaganju zračenju koja su postavljena za nekontroliranu okolinu. Ovu opremu treba instalirati i koristiti uz minimalnu udaljenost od 20 cm između emitera i vašeg tijela.

RF izlaganje: Između antene i korisnika treba održavati udaljenost od 20 cm, i modul primopredajnika ne smije se koristiti s drugim primopredajnikom ili antenom.

#### **ISED izjava**

"Innovation, Science and Economic Development Canada" ICES-003 naljepnica o sukladnosti: CAN ICES-3 (B)/NMB-3(B)

Ovaj uređaj uključuje od licence izuzeti primopredajnik(e)/prijemnik(e) koju su sukladni s "Innovation, Science and Economic Development Canada" licencom izuzetim RSS(s). Uporaba je podložna sljedećim uvjetima:

1. Ovaj uređaj ne smije uzrokovati štetne smetnje e.

2. Ovaj uređaj mora prihvatiti bilo kakve smetnje, uključujući smetnje koje mogu uzrokovati neželjeni rad.

Ova oprema je sukladna s ISED RSS-102 ograničenjima izlaganja zračenju koja su postavljena za nekontroliranu okolinu. Ovu opremu treba instalirati i koristiti s minimalnom udaljenosti od 20 cm između emitera i bilo kojeg dijela vašeg tijela.

# SADRŽAJ

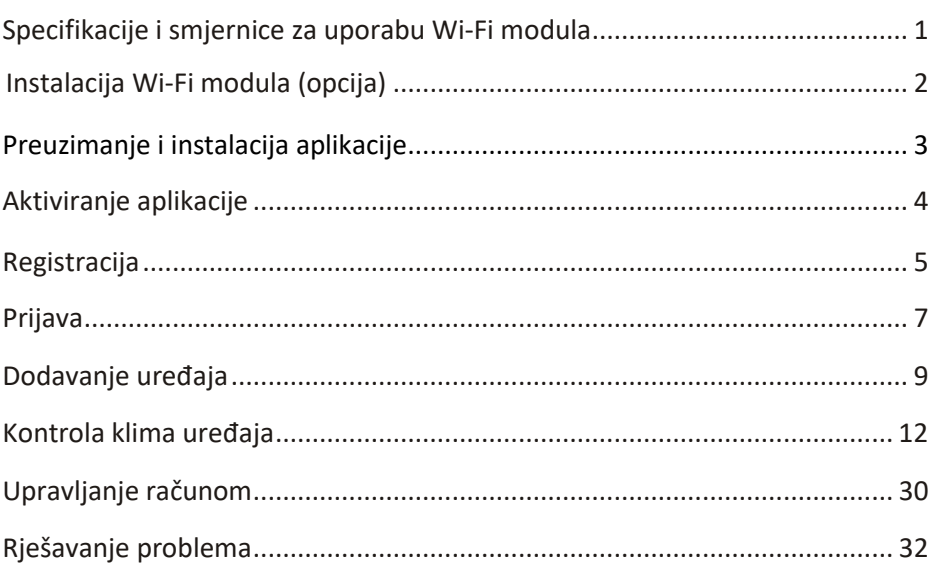

#### **1. Minimalne specifikacije pametnog telefona:**

 Android 5.0 inačica ili novija IOS 9.0 inačica ili novija

#### **2. Osnovni parametri Wi-Fi modula**

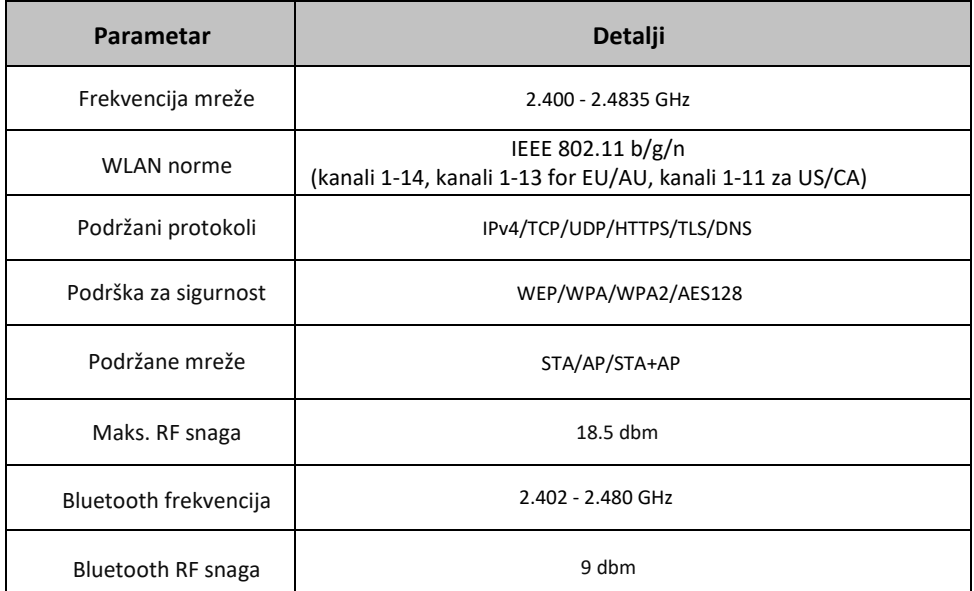

#### **3. Smjernica za uporabu.** Molimo vas da kao referencu uzmete ispod dane jednostavne smjernice.

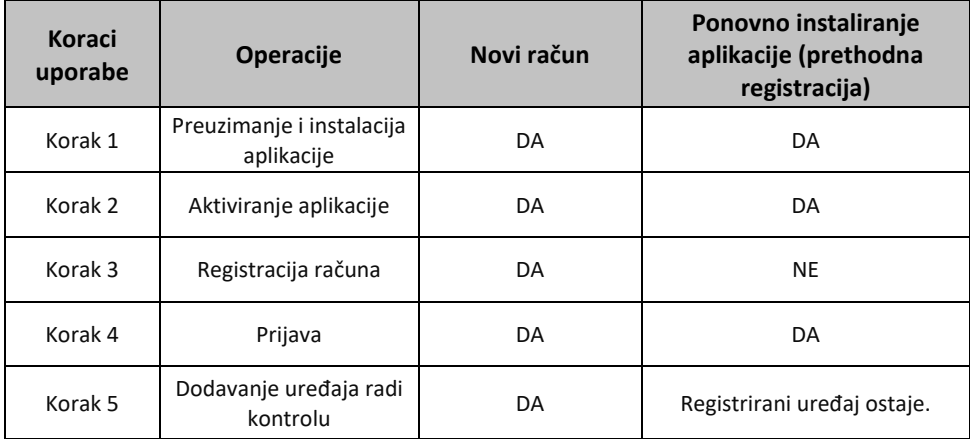

*Napomena: Ako ste prije registrirali račun i dodali uređaj. Kada ponovo instalirate aplikaciju, dodani uređaj će biti zapamćen.*

**1. Otvorite panel unutarnje jedinice.**

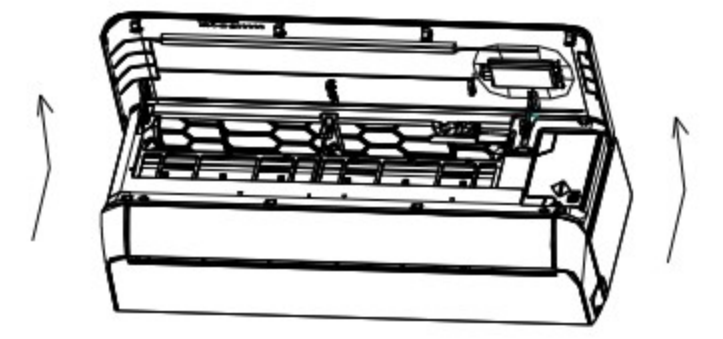

**2. Skinite pokrov USB Wi-Fi, slijedite strelicu i ubacite USB Wi-Fi modul u rezervirani USB utor na okviru.**

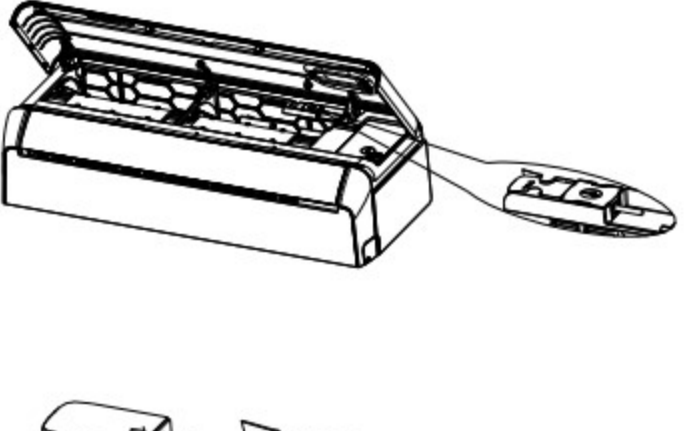

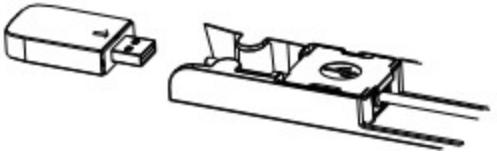

### **Preuzimanje i instalacija aplikacije**

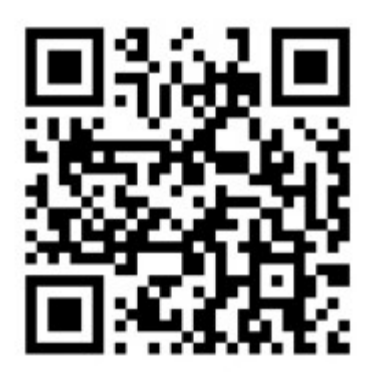

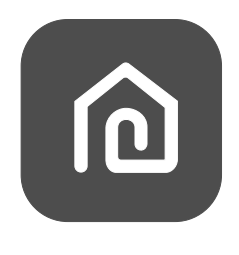

#### **SmartLife-SmartHome**

#### **Za Android pametni telefon**

Metoda 1: Molimo vas skenirajte QR kod, preuzmite i instalirajte aplikaciju.

Metoda 2: Otvorite Google "Play Store" na vašem pametnom telefonu i potražite "SmartLife-SmartHome", preuzmite i instalirajte aplikaciju.

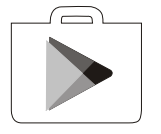

#### **Za iOS pametni telefon**

Metoda 1: Molimo vas skenirajte QR kod i slijedite naputke za ulazak u "AppStore", preumite i instalirajte aplikaciju.

Metoda 2: Otvorite Apple "AppStore" na vašem pametnom telefonu i potražite "SmartLife-SmartHome", preuzmite i instalirajte aplikaciju.

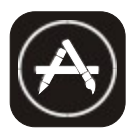

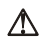

*Napomena:*

*Molimo vas da prilikom instaliranja ove aplikacije omogućite pristup spremanju / lociranju / kameri. Inače će aplikacija tijekom uporabe imati problema.*

#### **Prilikom prve uporabe aplikacije, morate je aktivirati.**

1. Pokrenite aplikaciju "Smart Life" na vašem pametnom telefonu.

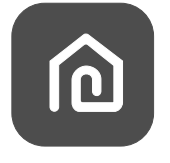

#### **SmartLife-SmartHome**

2. Metoda 1: Dodirnite tipku "Scan" i skenirajte QR kod Metoda 2: Dodirnite "or Enter Activation Code" na dnu zaslona, Te unesite aktivacijski kod i dodirnite "CONFIRM".

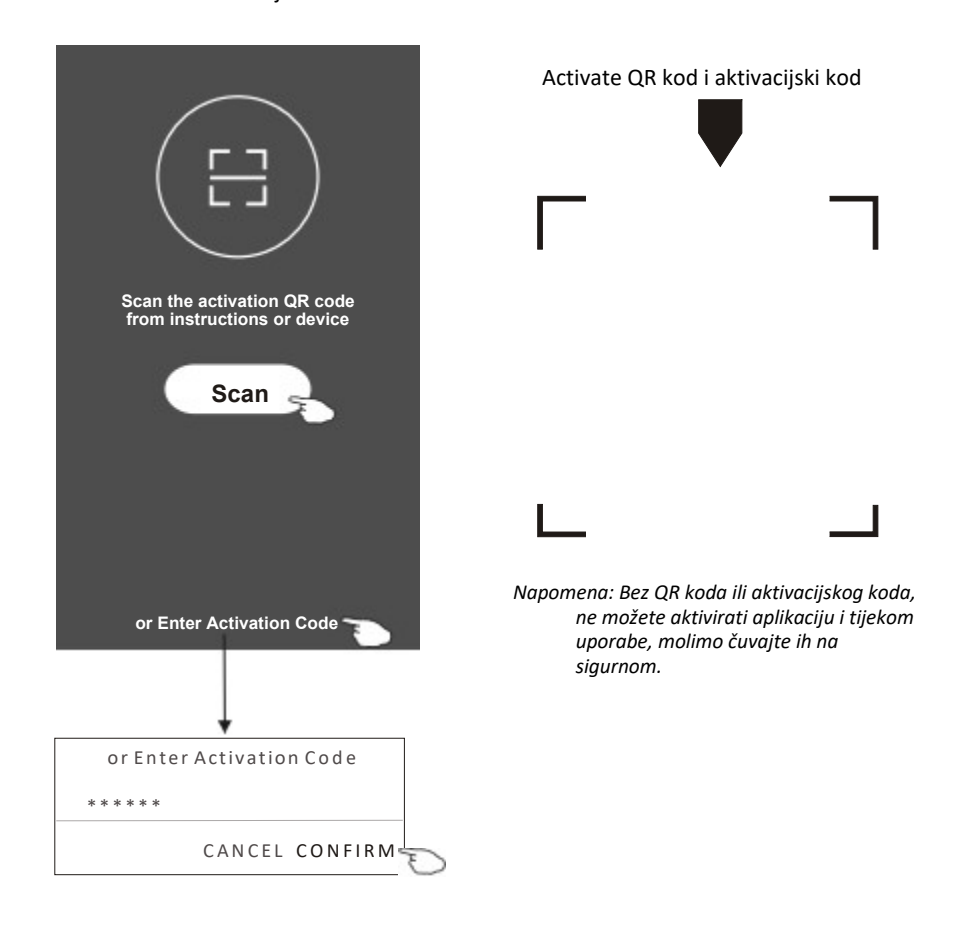

# **Registracija**

- 1. Ako nemate račun, molimo as dodirnite tipku "Register".
- 2. Pročitajte politiku privatnosti i dodirnite "Agree".

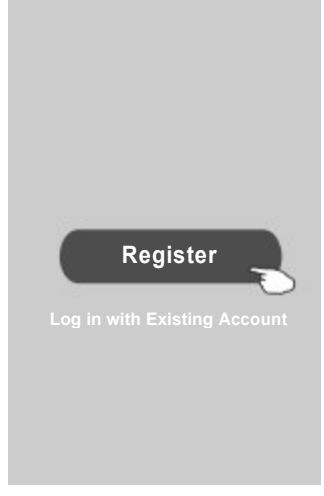

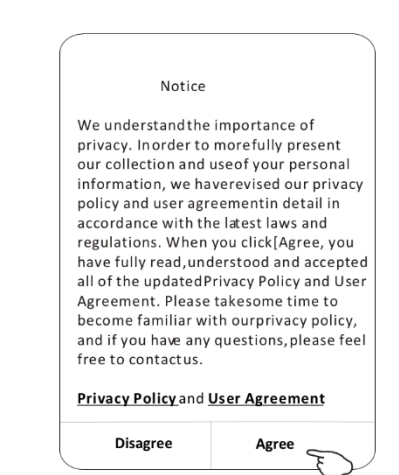

- 3.Dodirnite ">" i odaberite državu.
- 4.Unesite vašu e-mail adresu.
- 5.Dodirnite tipku "Obtain verification code".

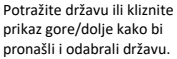

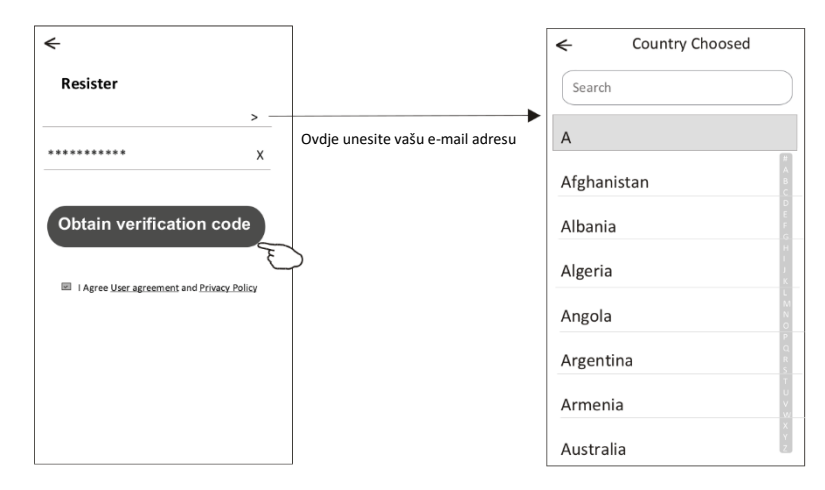

# **Registracija**

6.Unesite verifikacijski kod koji ste primili na e-mail adresu.

7.postavite zaporku dužine 6 do 20 znakova uključujući slova i brojke.

8.Dodirnite "Done".

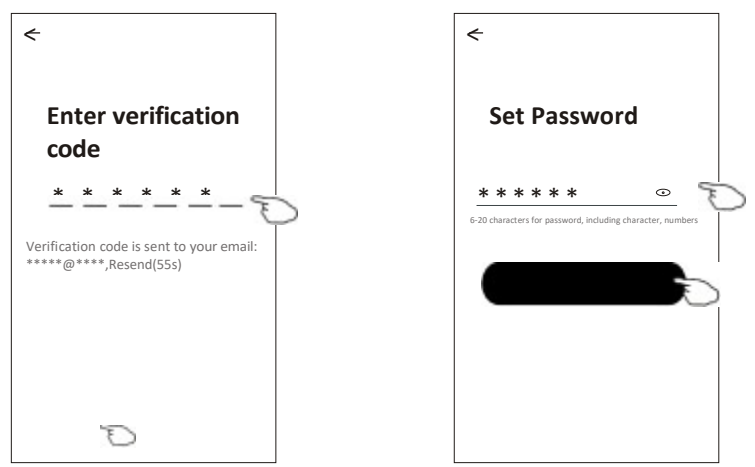

### **Prijava**

- 1.Dodirnite "Log in with existing account".
- 2.Unesite vaš registrirani račun i zaporku.
- 3.Dodirnite tipku "Log in".

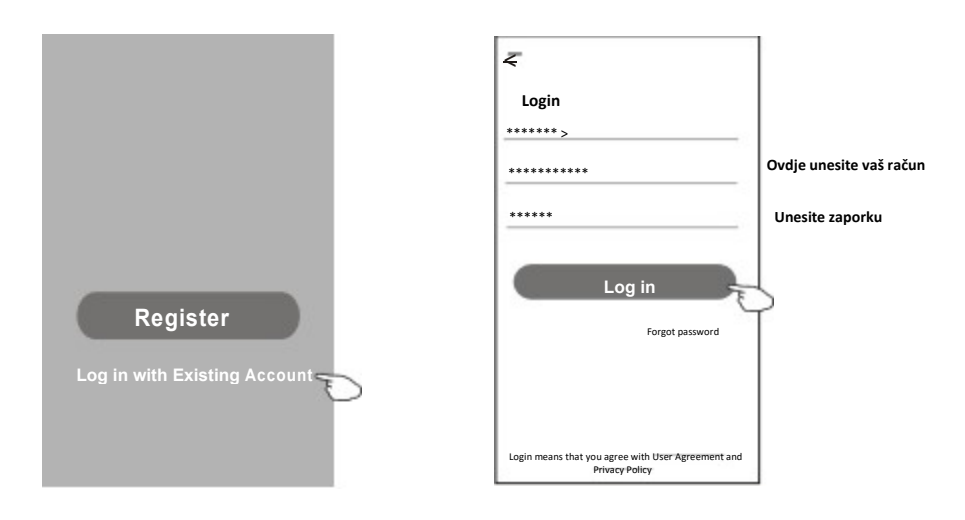

### **Prijava**

#### **Prvi put kada se koristi aplikacija, potrebno je odabrati opciju za kreiranje obitelji:**

4.Dodirnite "Create family".

- 5.Unesite naziv obitelji.
- 6.Postavite lokaciju.

"Done"

Room Name

Recommended

Living Room

Second Bedroom

Balcony )

**Add Room** 

 $\leftarrow$ 

- 7.odaberite standardne prostorije ili dodajte nove prostorije.
- 8.Dodirnite "Done" i "Completed".

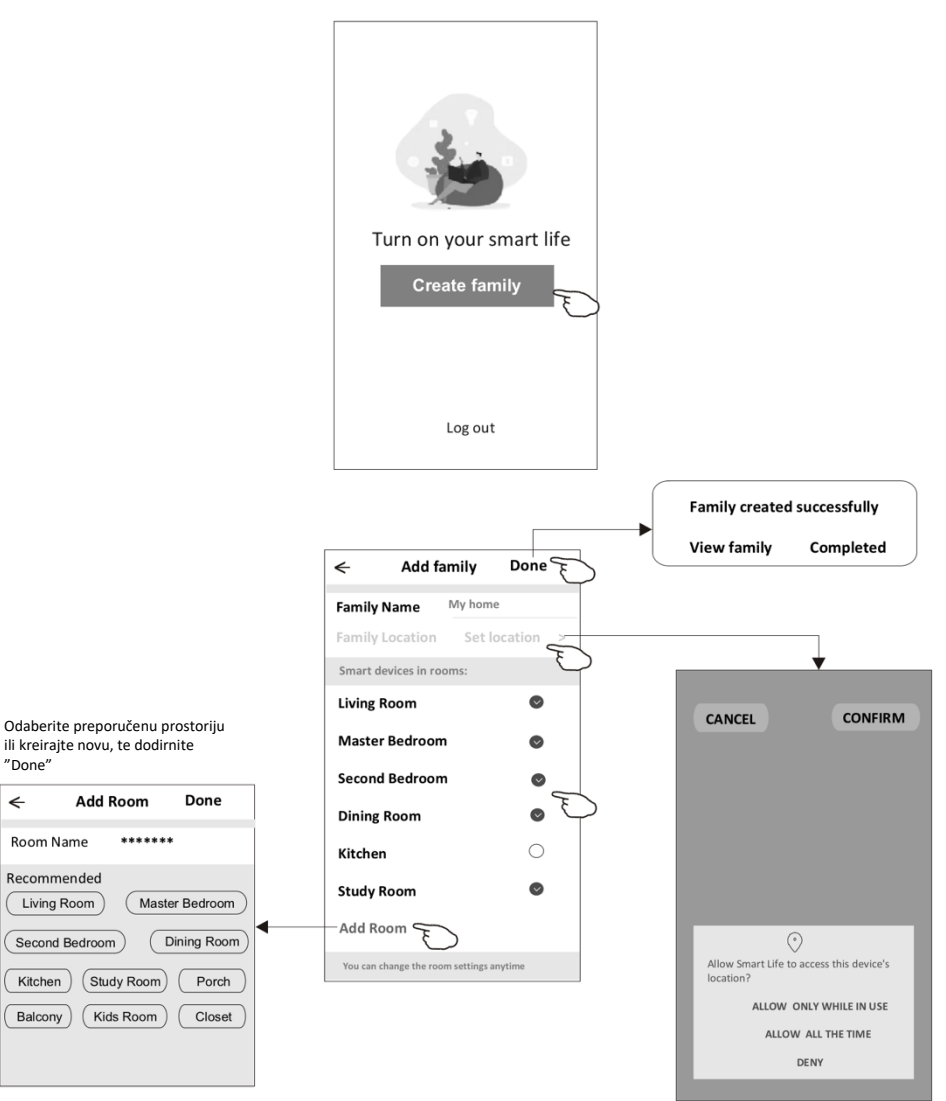

*Napomena:*

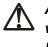

*Aplikacija može otvoriti kartu na vašem telefonu i možete postaviti lokaciju gdje se nalazite.* 

#### **Prijava**

#### **Zaboravljena zaporka**

#### **Ako ste zaboravili zaporku ili želite resetirati zaporku, učinite sljedeće:**

- 1.Dodirnite "Forgot password".
- 2.Unesite vaš račun (e-mail adresu) i dodirnite tipku "Obtain verification code".
- 3.Unesite verifikacijski kod koji ste primili na e-mail.
- 4.Postavite novu zaporku u dodirnite tipku "Done".

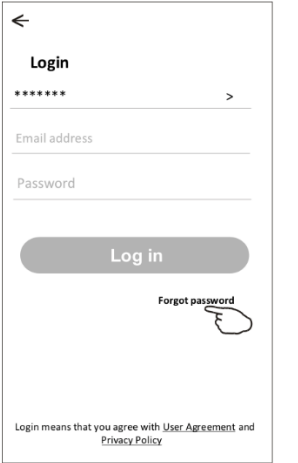

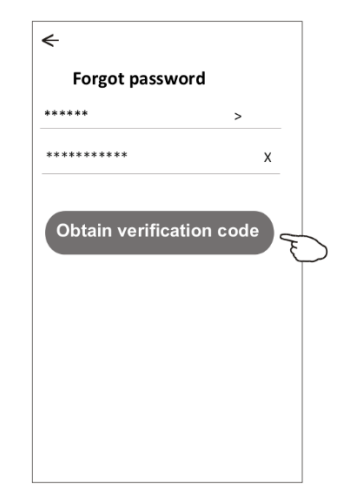

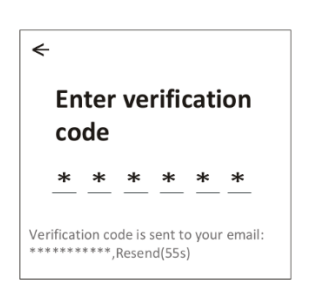

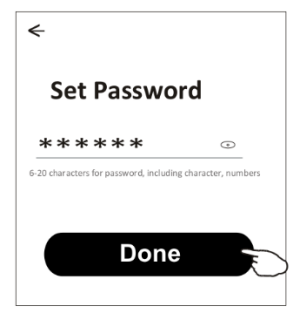

# **Dodavanje uređaja**

#### **Postoje 3 načina dodavanja uređaja. 1-CF način**

1.Aktivirajte unutarnju jedinicu, ali nema potrebe uključivanja klima uređaja.

2.Kliknite "+" u gornjem desnom kutu prikaza "Home" ili dodirnite

- "Add device" u prostoriji koja nema uređaj.
- 3.Dodirnite logotip "Air conditioner(BT+Wi-Fi)".
- 4.Slijedite napomene na sljedećem prikazu za resetiranje Wi-Fi modula, te označite "Confirm the device is reset" i dodirnite "Next".
- 5.Unesite zaporku za Wi-Fi mrežu na koju je spojen vaš pametni telefon, te dodirnite "Next".
- 6.Možete vidjeti postotak napredovanja procesa spajanja, te se na unutarnjoj jedinici naizmjence prikazuje "PP","SA","AP".
	- "PP" označava "traženje modema"
	- "SA" označava "spojen na modem"

.

 $\epsilon$ 

"AP" označava "spojen na poslužitelj"

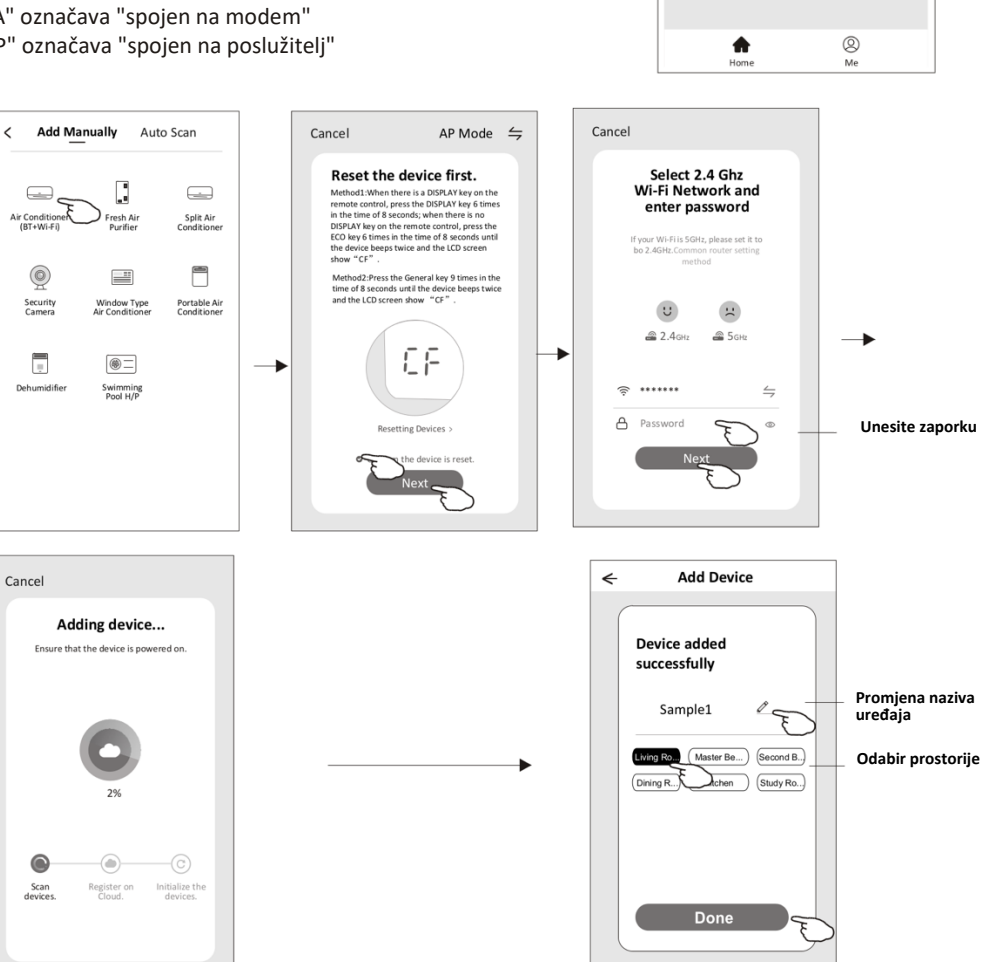

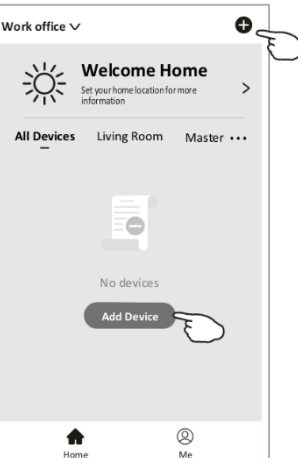

# **Dodavanje uređaja**

#### **Postoje 3 načina dodavanja uređaja. 2-AP način**

1.Aktivirajte unutarnju jedinicu, ali nema potrebe uključivanja klima uređaja.

2.Kliknite "+" u gornjem desnom kutu prikaza "Home" ili dodirnite "Add device" u prostoriji koja nema uređaj.

3.Dodirnite logotip "Air conditioner(BT+Wi-Fi)".

4.Dodirnite  $\dot{=}$  u gornjem desnom kutu i odaberite te slijedite napomene na prikazu za resetiranje Wi-Fi modula te označite "Confirm the device is reset" i dodirnite "Next".

5.Unesite zaporku za Wi-Fi mrežu na koju je spojen vaš pametni telefon, te dodirnite "Next".

6.Pažljivo pročitajte upute i dodirnite "Connect now".

7.U mrežnim postavkama, odaberite "SmartLife-\*\*\*\*", i dodirnite "  $\leftarrow$ "

8. Možete vidjeti postotak napredovanja procesa spajanja, te se na unutarnjoj jedinici naizmjence prikazuje "PP","SA","AP".

"PP" označava "traženje modema"

"SA" označava "spojen na modem"

"AP" označava "spojen na poslužitelj"

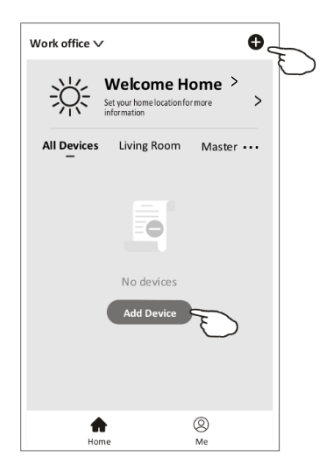

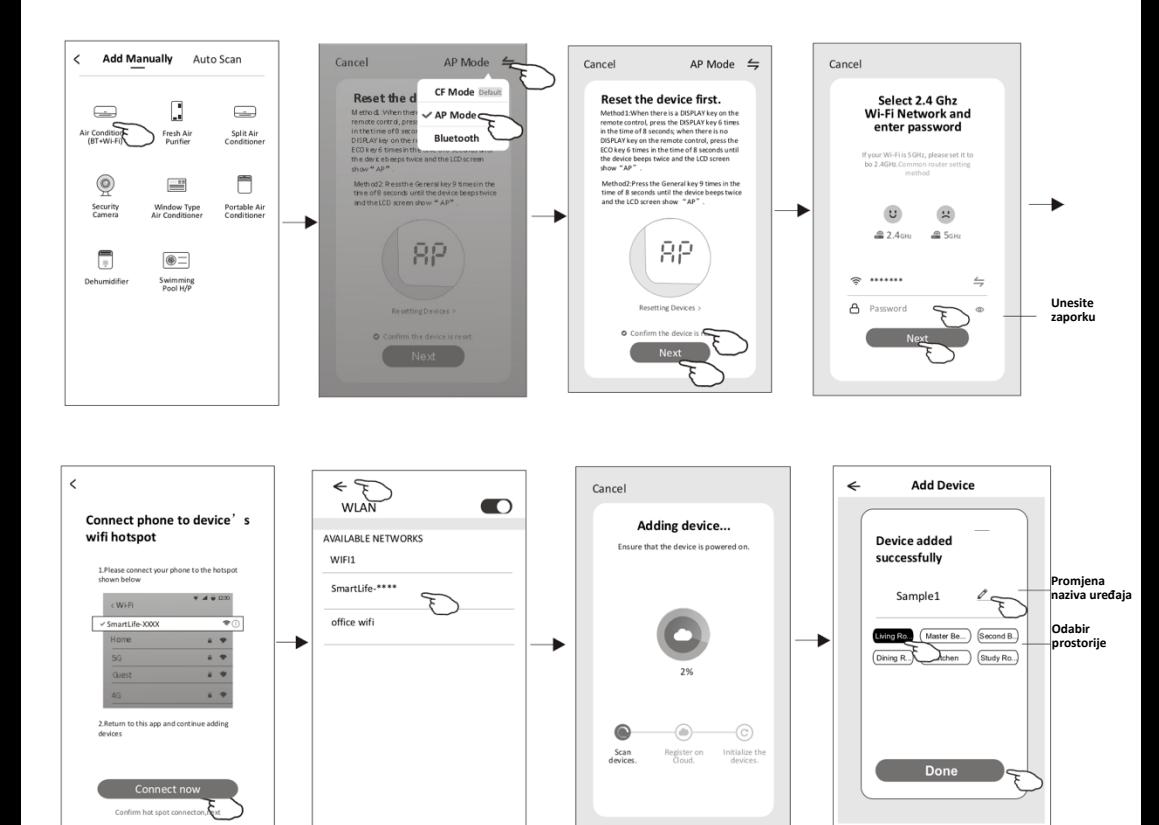

# **Dodavanje uređaja**

#### **Postoje 3 načina za dodavanje uređaja. 3-Bluetooth način**

1.Aktivirajte unutarnju jedinicu, ali nema potrebe uključivanja klima uređaja.

2.Kliknite "+" u gornjem desnom kutu prikaza "Home" ili dodirnite "Add device" u prostoriji koja nema uređaj.

3.Dodirnite logotip "Air conditioner(BT+Wi-Fi)".

4.Provjerite je li Bluetooth na vašem pametnom telefonu uključen. 5.Dodirnite  $\epsilon$  u gorniem desnom kutu i odaberite "Bluetooth" te slijedite naputke na prikazu za resetiranje Wi-Fi modula i označite "Confirm the bluetooth is reset" i dodirnite "Next".

6.Odaberite jedan od pronađenih uređaja i dodirnite "+"

7.Unesite zaporku za Wi-Fi mrežu na koju je spojen vaš pametni telefon, te dodirnite "Next".

8.Možete vidjeti postotak napredovanja procesa spajanja, te se na unutarnjoj jedinici naizmjence prikazuje "PP","SA","AP".

"PP" označava "traženje modema"

- "SA" označava "spojen na modem"
- "AP" označava "spojen na poslužitelj"

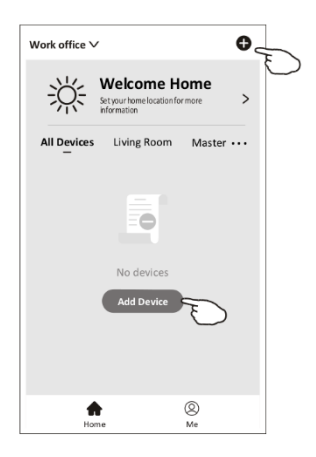

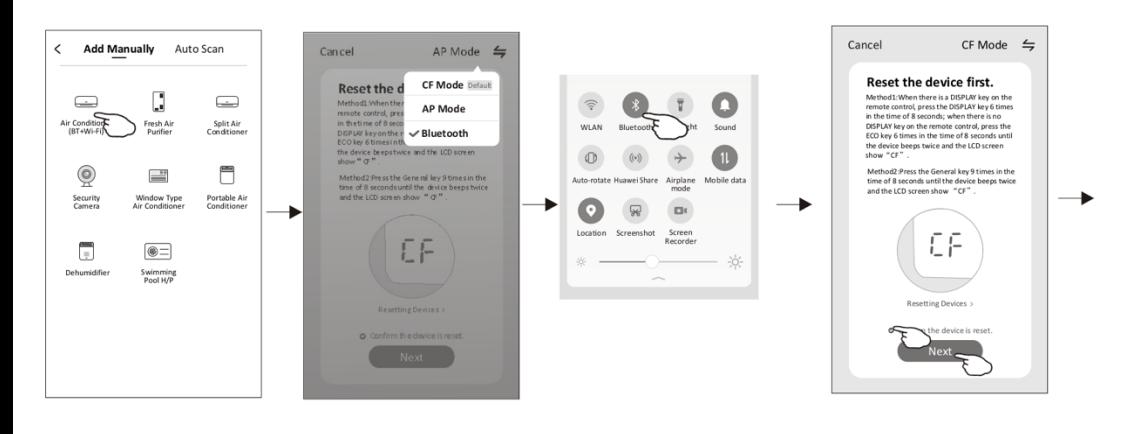

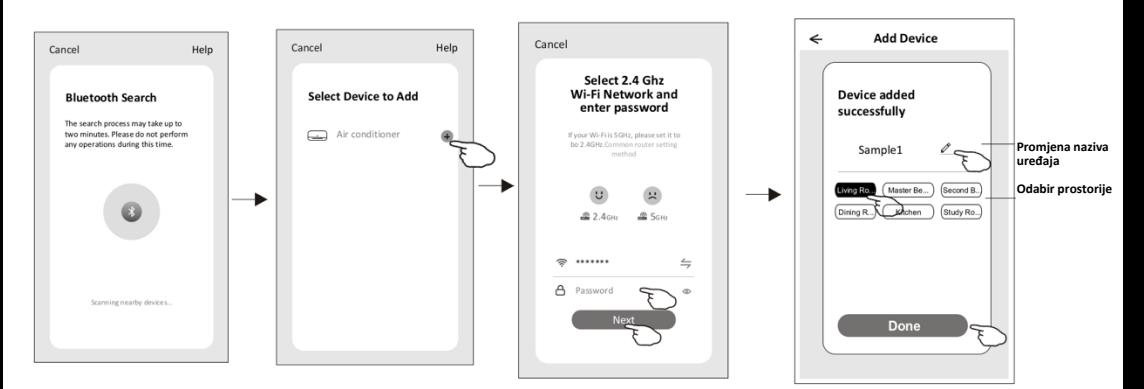

# **Kontrola klima uređaja**

**Nakon dodavanja uređaja, automatski iskače prozor za kontrolu uređaja.**

**Prozor za kontrolu uređaja može se otvoriti ručno dodirom naziva uređaja na početnom prikazu.**

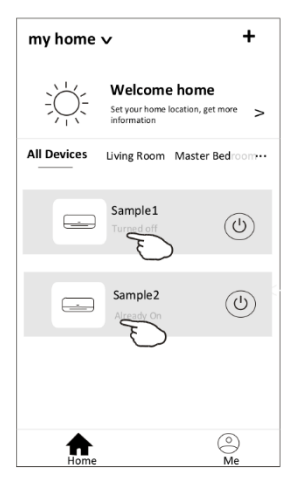

#### *Napomena:*

*Postoje dva kontrolna obrasca na osnovi različitog softvera ili inačice Wi-Fi modula. Molimo vas pažljivo pročitajte priručnik na osnovi stvarnog kontrolnog sučelja.*

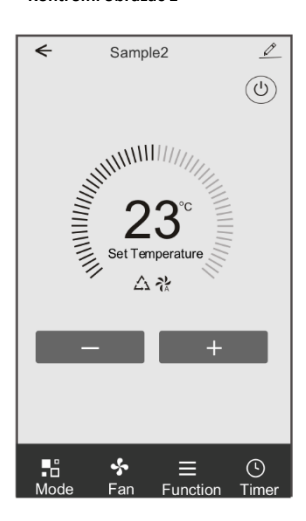

#### **Kontrolni obrazac 1 Kontrolni obrazac 2**

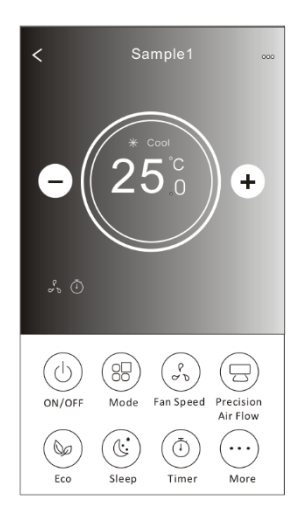

#### **Kontrolni obrazac 1**

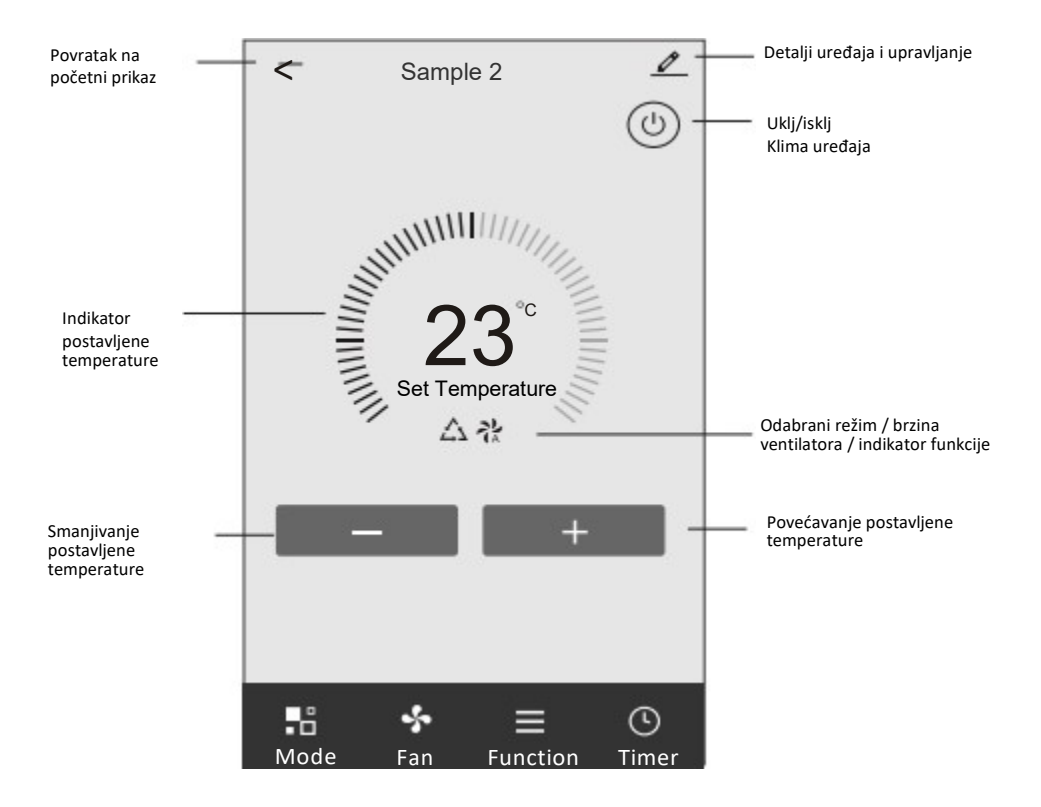

#### **Glavno kontrolno sučelje**

#### **Kontrolni obrazac 1 – Postavka režima rada**

- 1.Dodirnite Mode za otvaranje prozora režima rada.
- 2.Odaberite jedan od režima rada Feel/Cool/Heat/Dry/Fan.
- 3.Dodirnite bilo gdje oko postavke temperature za izlazak iz postavke režima rada.

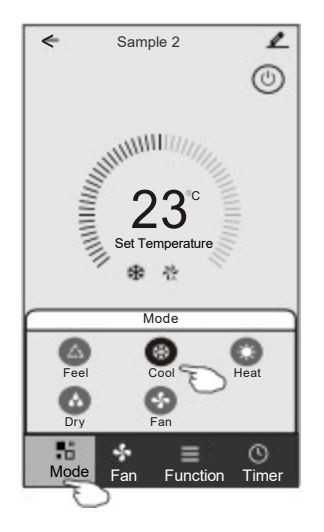

#### **Kontrolni obrazac 1 – Odabir brzine ventilatora**

- 1.Dodirnite Fan za otvaranje prozora ventilatora.
- 2.Odaberite jednu od brzina ventilatora High/med/Low/Auto.
- 3.Dodirnite bilo gdje oko postavke temperature za odustajanje od odabira.

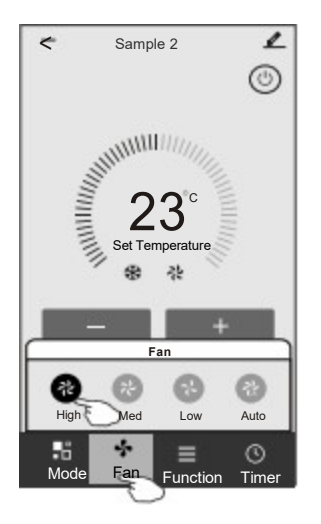

### **Kontrolni obrazac 1 – Postavka funkcije**

- 1.Dodirnite Function za otvaranje prozora funkcije.
- 2.Odaberite jednu od funkcija Sleep/Turbo/ECO.
- 3.Odaberite UP-DOWN/LEFT-RIGHT za automatsko pomicanje u smjeru gore-dolje, lijevo-desno. 4.Dodirnite bilo gdje oko postavke temperature za izlazak iz postavke funkcije.

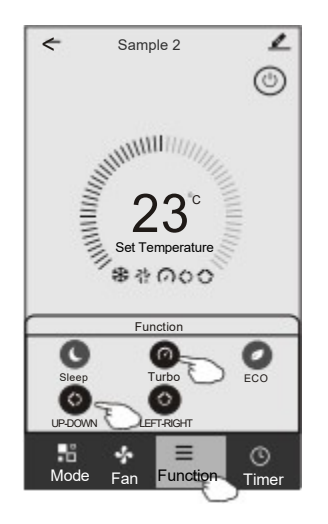

### **Kontrolni obrazac 1 – Dodavanje tajmera**

- 1.Dodirnite Timer za otvaranje prozora tajmera.
- 2.Dodirnite Add Timer.

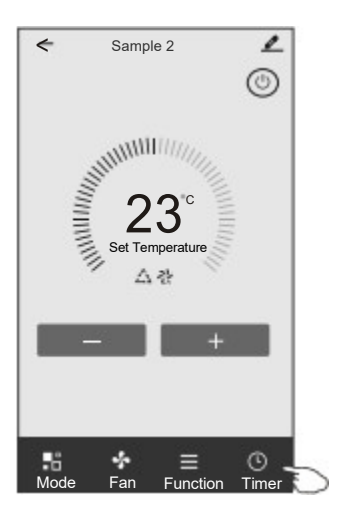

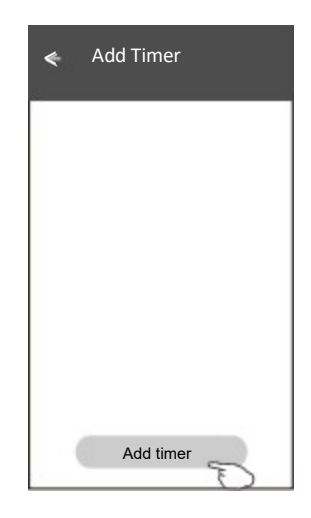

# **Kontrolni obrazac 1 – Dodavanje tajmera**

- 3.Odaberite vrijeme, odaberite dane ponavljanja i uklj/isklj tajmera.
- 4.Odaberite režim/brzinu ventilatora/funkciju i temperaturu za vrijeme uključivanja tajmera. 5.Dodirnite Save za dodavanje tajmera.

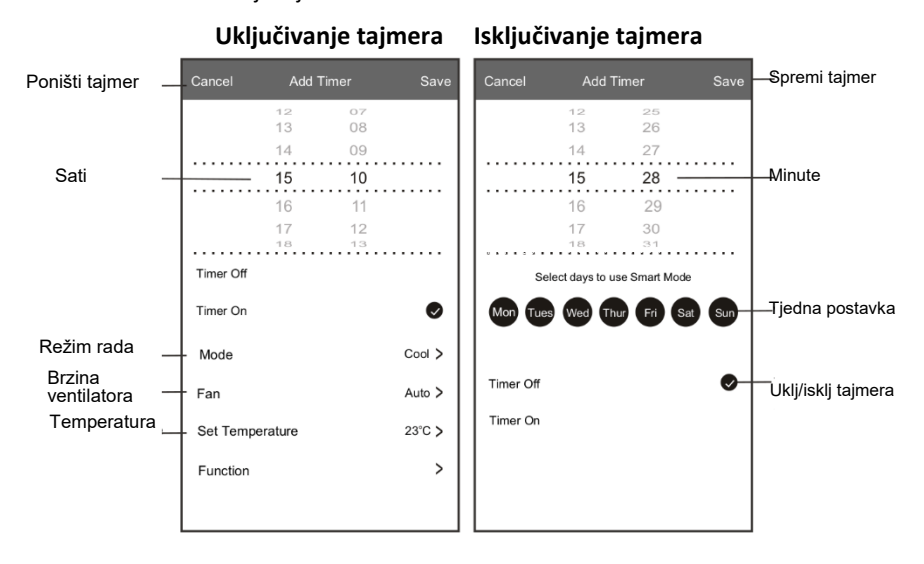

### **Kontrolni obrazac 1 – Upravljanje tajmerom**

- 1.Dodirnite traku tajmera za uređivanje tajmera kao što je proces dodavanja tajmera.
- 2.Kliknite prekidač za omogućavanje ili onemogućavanje tajmera.
- 4.Ako držite traku tajmera pritisnutu 3 sekunde otvara se prozor za uklanjanje tajmera. Za uklanjanje tajmera dodirnite CONFIRM.

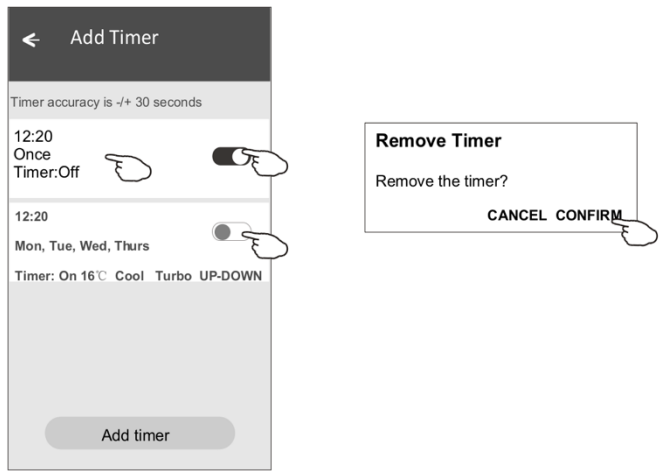

# **Kontrolni obrazac 2**

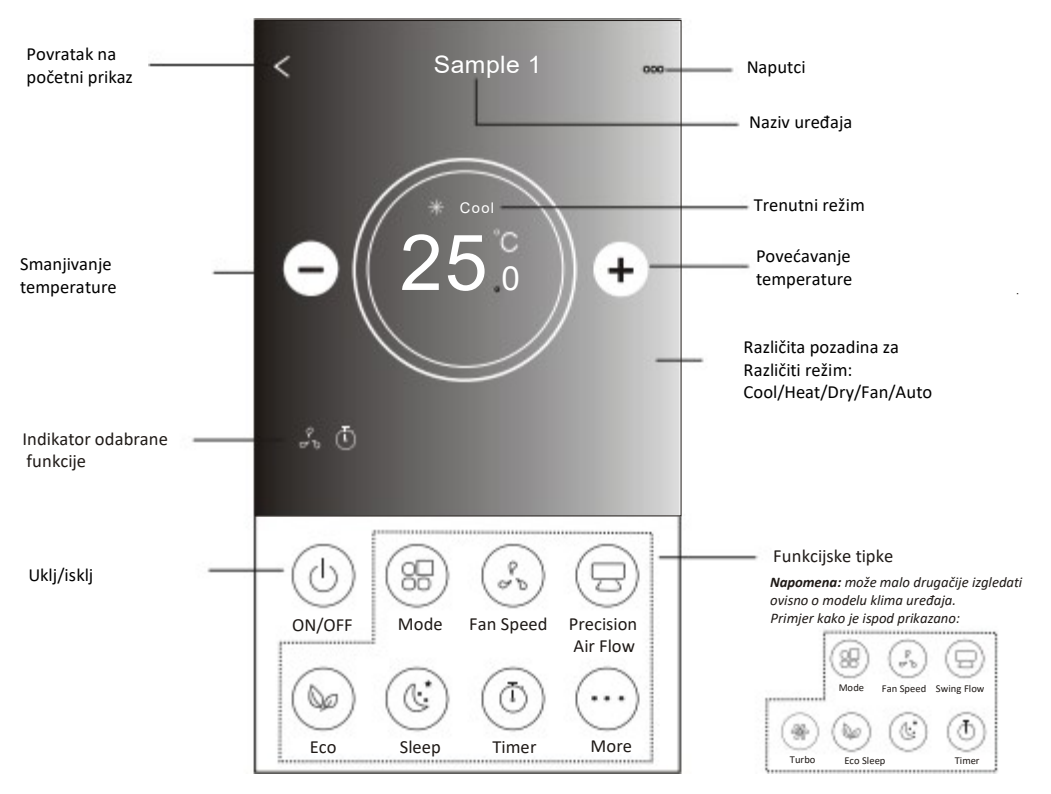

#### **Glavno kontrolno sučelje**

### **Kontrolni obrazac 2 – Postavka režima**

1.Dodirnite tipku Mode.

2. U Mode prozoru postoji 5 režima rada. Dodirnite jednu

tipku za postavljanje režima rada klima uređaja.

3.Dodirnite tipku X za povratak u glavni izbornik.

3.Režim rada će promijeniti pozadinu prikaza.

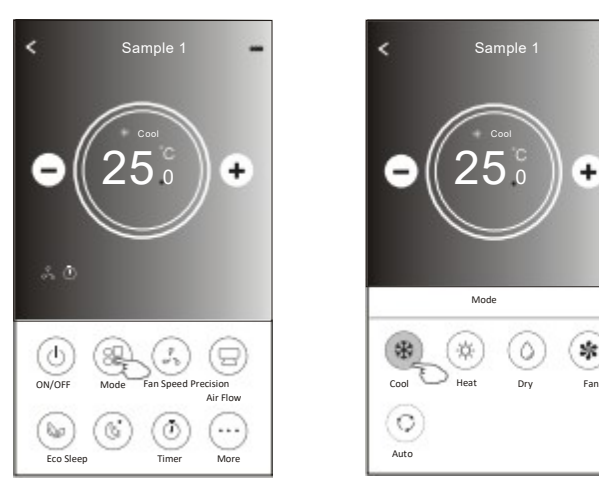

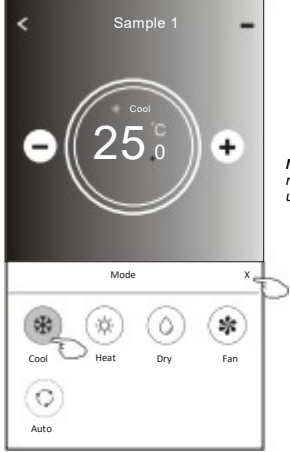

*Napomena: molimo vas pročitajte detalje svakog režima rada u korisničkom priručniku kako bi kontrola bila udobnija.*

# **Kontrolni obrazac 2 – Odabir brzine ventilatora**

- 1.Dodirnite tipku Fan.
- 2.Odaberite vašu željenu brzinu ventilatora i dodirnite je.
- 3.Dodirnite tipku X za povratak u glavni izbornik.
- 4.Na zaslonu se prikazuje indikator odabrane brzine ventilatora.

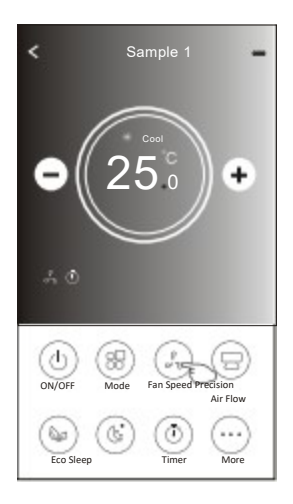

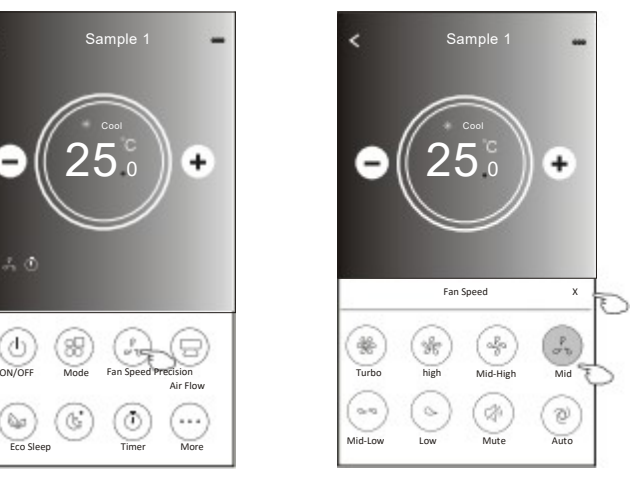

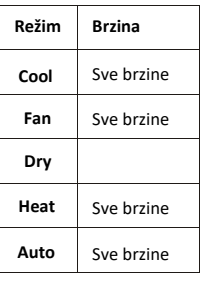

#### *Napomena:*

*U Dry režimu nije moguće podesiti brzinu ventilatora.*

*Napomena: Fan Speed prozor može izgledati drugačije ovisno o modelu klima uređaja. Ispod je dan primjer:*

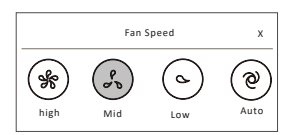

#### **Kontrolni obrazac 2 – Kontrola smjera protoka zraka**

- 1.Dodirnite tipku Precision Air Flow ili Swing Flow.
- 2.Odaberite željeni smjer protoka zraka i dodirnite ga.
- 3.Dodirnite tipku X za povratak u glavni izbornik.
- 4.na zaslonu se prikazuje indikator odabranog smjera protoka zraka. *Napomena: Kod nekih modela bez automatskog kretanja lijevo-desno, ako ga aktivirate, emitira se zvučni signal ali nema nikakve akcije.*

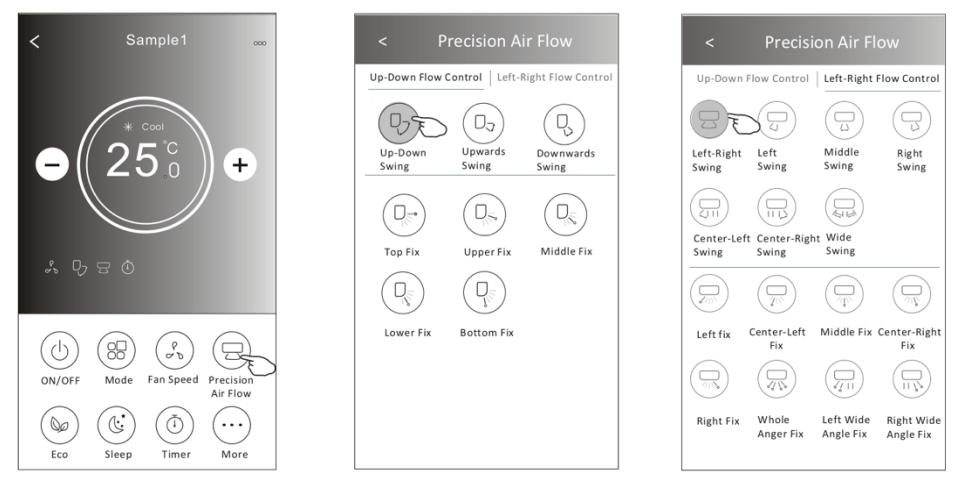

*Napomena: Glavni izbornik i prozor kontrole smjera protoka zraka mogu biti različiti ovisno o modelu klima uređaja. Ispod je dan primjer:*

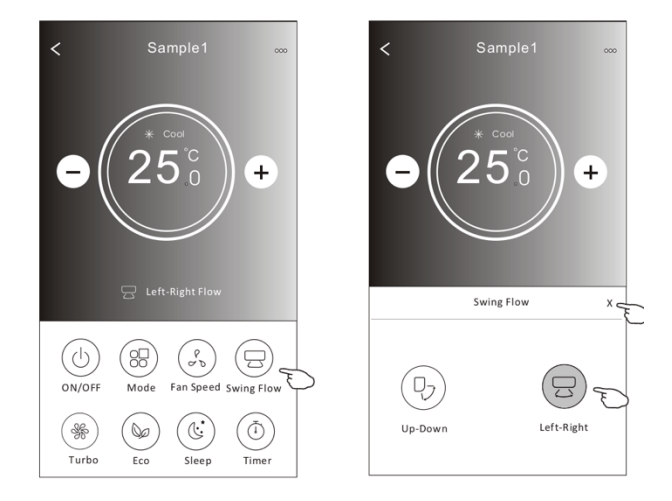

# **Kontrolni obrazac 2 - ECO funkcija**

- 1.Za Eco funkciju, samo dodirnite tipku kako bi je aktivirali, tipka će se upaliti i na zaslonu se prikazuje indikator.
- 2.Za deaktiviranje funkcije, ponovo dodirnite tipku.
- 3.Kontrola temperature za neke modele klima uređaja: U režimu hlađenja, nova postavka temperature će biti ≥ 26°C. U režimu grijanja, nova postavka temperature će biti ≤ 25°C.

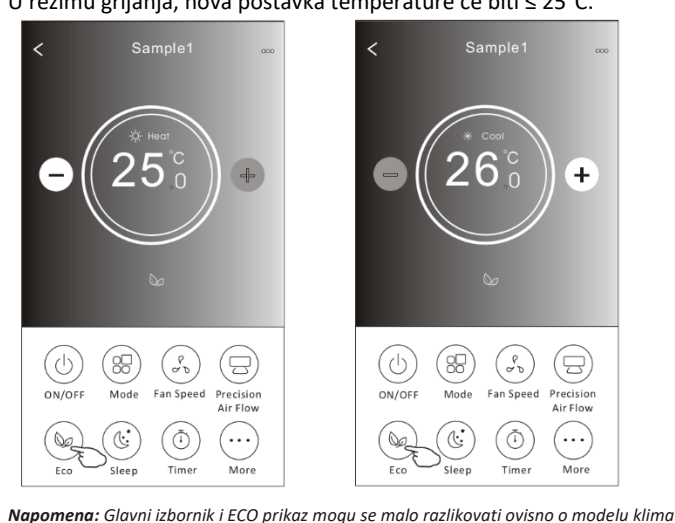

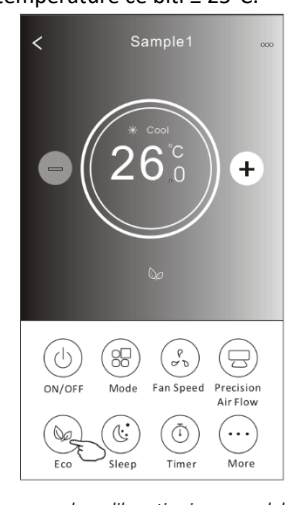

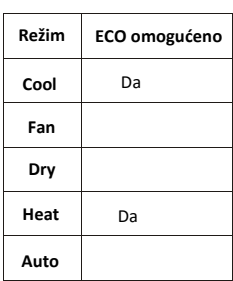

ECO je deaktivirano u Fan/ Dry/Auto režimu.

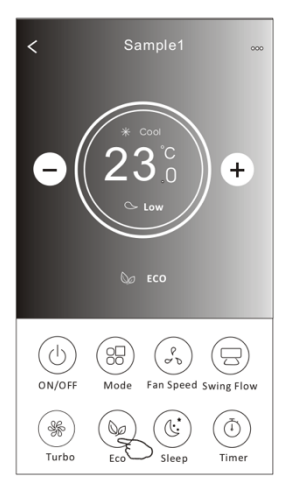

*uređaja. Ispod je dan primjer:*

#### *Napomena:*

*Za neke modele klima uređaja, ECO opcija je onemogućena u režimima Turbo/Sleep.*

# **Kontrolni obrazac 2 – Funkcija štednje energije**

- 1.Dodirnite tipku Sleep.
- 2.Odaberite vaš željeni režim štednje energije i dodirnite ga.
- 3.Dodirnite tipku X za povratak u glavni izbornik.
- 4.Na zaslonu se prikazuje indikator odabranog režima.

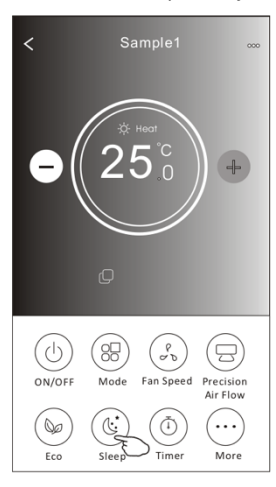

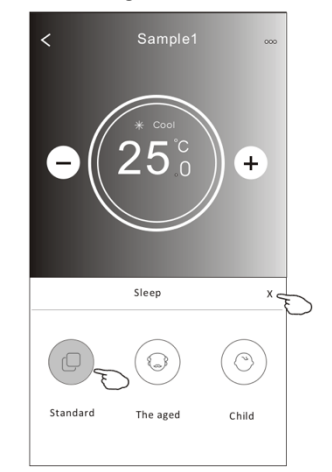

| Režim | Sleep omogućeno |
|-------|-----------------|
| Cool  | Da              |
| Fan   |                 |
| Dry   |                 |
| Heat  | Da              |
| Auto  |                 |

Sleep je onemogućeno u režimu Fan/ Dry/Auto.

#### *Napomena:*

*Glavni izbornik može se malo razlikovati ovisno o modelu klima uređaja. Ispod je dan primjer:*

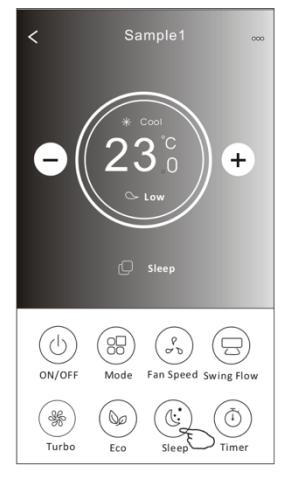

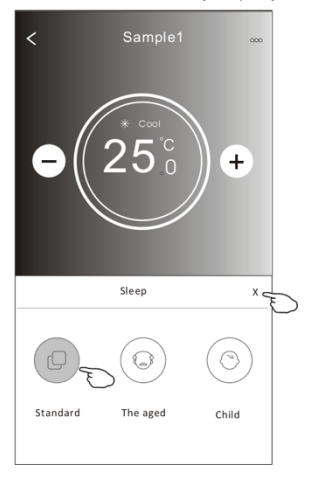

#### *Napomena:*

*.* 

*Za neke modele klima uređaja, Sleep režim je onemogućen u režimu Turbo/Sleep.*

# **Kontrolni obrazac 2 – Postavka uključenja tajmera**

1.Dodirnite tipku Timer.

2.Dodirnite + u gornjem desnom kutu glavnog Timer prozora.

3.Odaberite Time/Repeat/Switch OFF te dodirnite Save.

4.Na glavnom Timer prozoru prikazuje se vrijeme uključivanja tajmera.

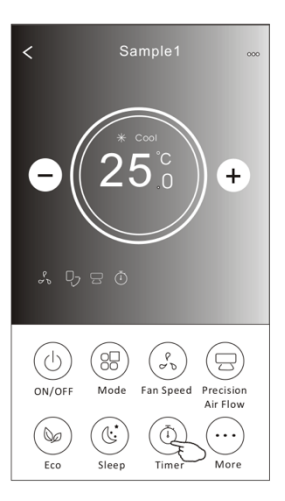

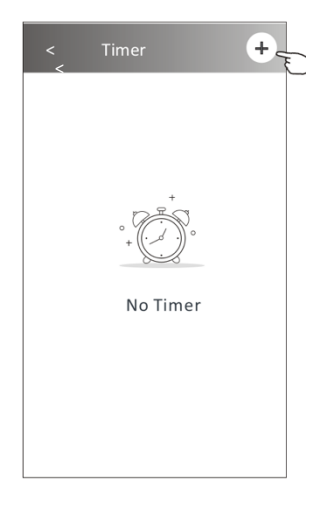

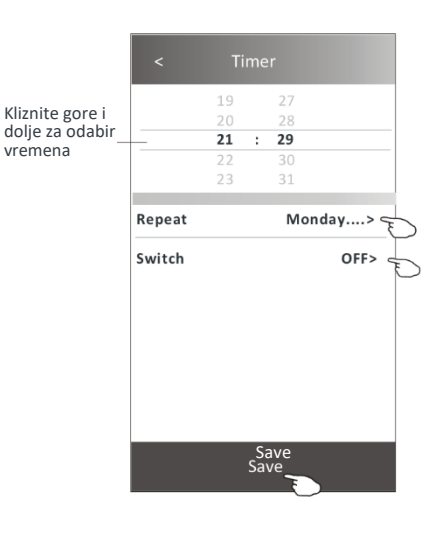

Dodirnite Repeat > dodirnite vaše željene dane ponavljanja ili Once (jednom) i za potvrdu dodirnite Confirm.

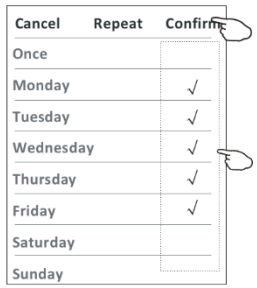

Dodirnite Switch > kliznite prikaz za odabir ON i Confirm.

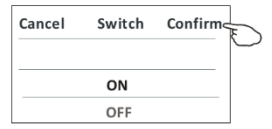

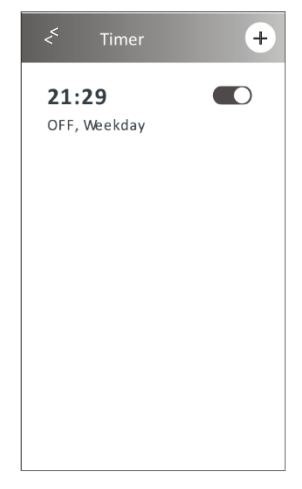

### **Kontrolni obrazac 2 – Postavka isključena tajmera**

1.Dodirnite Timer tipku.

- 2.Dodirnite + u gornjem desnom kutu glavnog Timer prozora.
- 3.Postavite Time/Repeat Date/Switch(ON)/Temperature/Mode/ Fan speed/Air Flow prema vašim željama i dodirnite Save.
- 4.Na glavnom Timer prozoru prikazuje se vrijeme isključivanja tajmera.

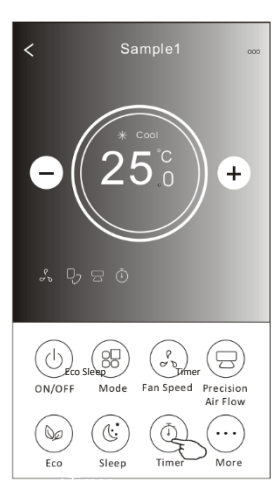

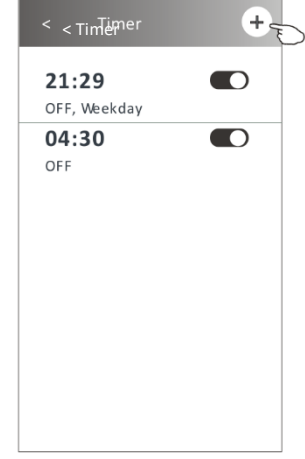

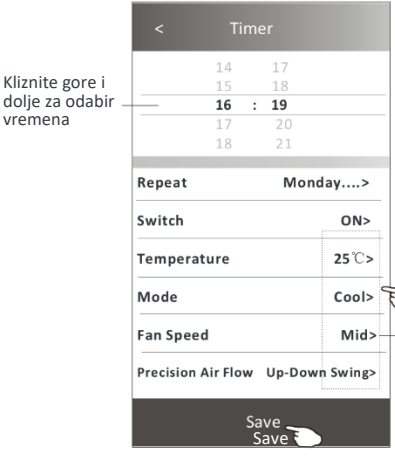

Kliznite

Dodirnite Repeat > dodirnite željene dane ponavljanja ili Once (jednom) te za potvrdu dodirnite Confirm.

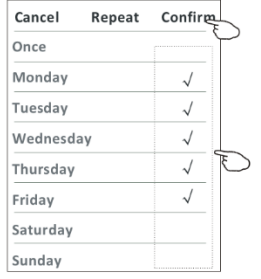

04:30  $\Box$ OFF  $\blacksquare$ 16:19 ON, Cool, Mid, Up-Down Swing 25°C, M...

< Timer

Ŧ

 $\blacksquare$ 

21:29

OFF, Weekday

Dodirnite Switch > kliznite prikaz za odabir ON i Confirm.

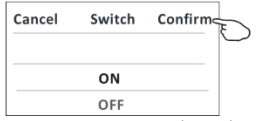

Dodirnite Temperature/Mode/Fan Speed/ Air Flow > jedno po jedno i postavite željene postavke kako je opisano u prethodnom poglavlju i za potvrdu dodirnite Confirm.

## **Kontrolni obrazac 2 – Upravljanje tajmerom**

1.Promjena postavki tajmera: Dodirnite bilo gdje u popisu tajmera, osim na prekidač pored tajmera, kako bi otvorili prozor postavki tajmera. Promijenite postavke i dodirnite Save.

- 2.Omogućavanje ili onemogućavanje tajmera: Za onemogućavanje tajmera kliznite prekidač u lijevo. Za omogućavanje tajmera kliznite prekidač u desno.
- 3.Brisanje tajmera:

Kliznite tajmer u popisu u lijevi dok se ne prikaže Delete tipka, te dodirnite Delete.

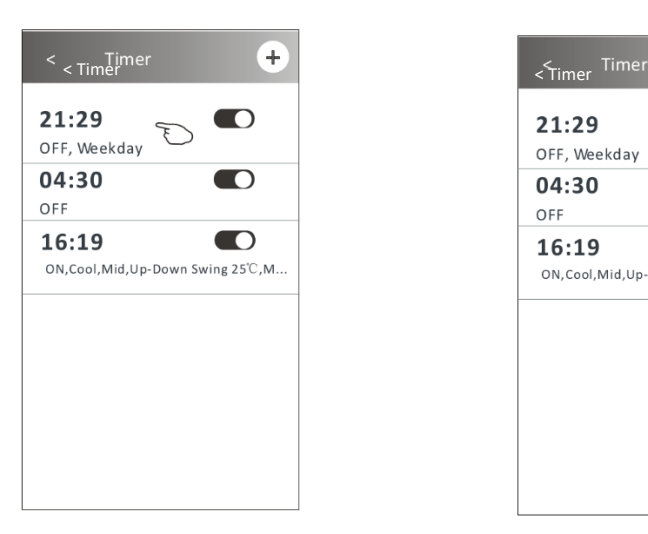

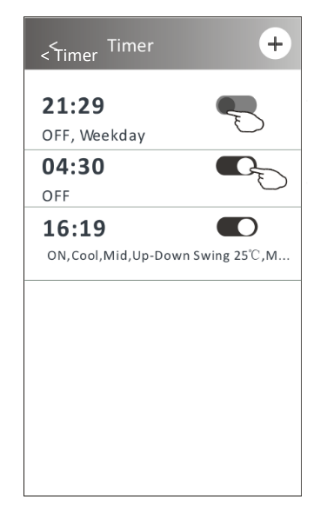

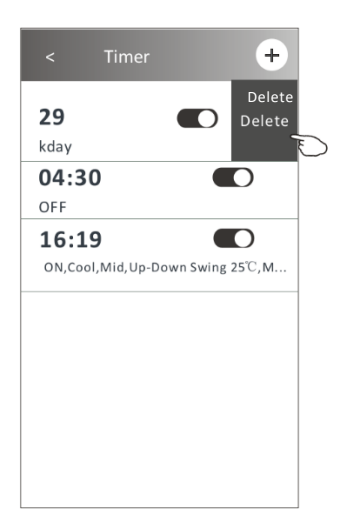

### **Kontrolni obrazac 2 – Dodatne funkcije**

1.Dodirnite tipku More za upravljanje dodatnim funkcijama ako se prikažu na zaslonu.

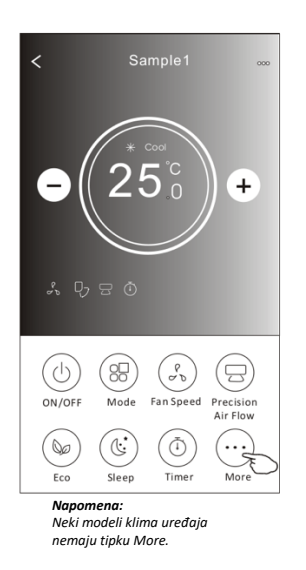

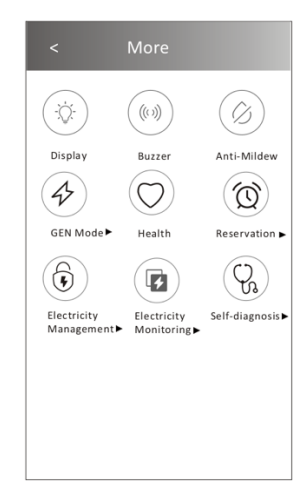

*Napomena: Izgled se može razlikovati, neke ikone mogu biti skrivene ako klima uređaj nema ove funkcije ili ne omogućuje trenutni režim.*

2. Dodirnite "Display" za uklj/isklj unutarnjeg LED zaslona.

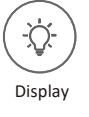

3. Dodirnite "Buzzer" za uklj/isklj zvučnog signala prilikom uporabe Wi-Fi aplikacije.

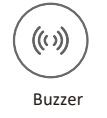

4. Dodirnite "Anti-Mildew" za aktiviranje funkcije zaštite od plijesni, ako je dostupna na prikazu. Nakon isključivanja klima uređaja, započet će režim sušenja, kako bi se uklonila zaostala vlaga i spriječilo nastajanje plijesni. Nakon završetka, funkcija će se automatski isključiti.

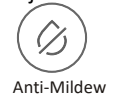

5. Dodirnite "Health" za uklj/isklj funkcije zdravlja, ako je dostupna na prikazu. Ona aktivira funkciju ionizatora protiv bakterija. Ova funkcija je dostupna samo za modele s ionizatorom.

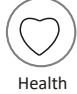

# **Kontrolni obrazac 2 – Dodatne funkcije**

6. Dodirnite tipku "GEN Mode", ako je dostupna na prikazu. U ovom režimu, možete odabrati tri razine struje. Klima uređaj će održavati pravilnu struju kako bi uštedio energiju.

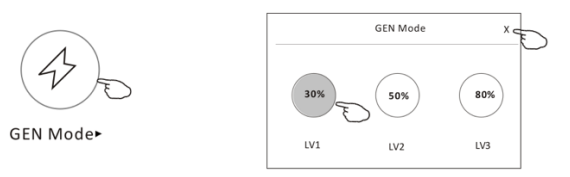

7. Dodirnite tipku "Electricity Monitoring" ako je dostupna na prikazu. S ovom funkcijom možete nadzirati potrošniu električne energije klima uređaja.

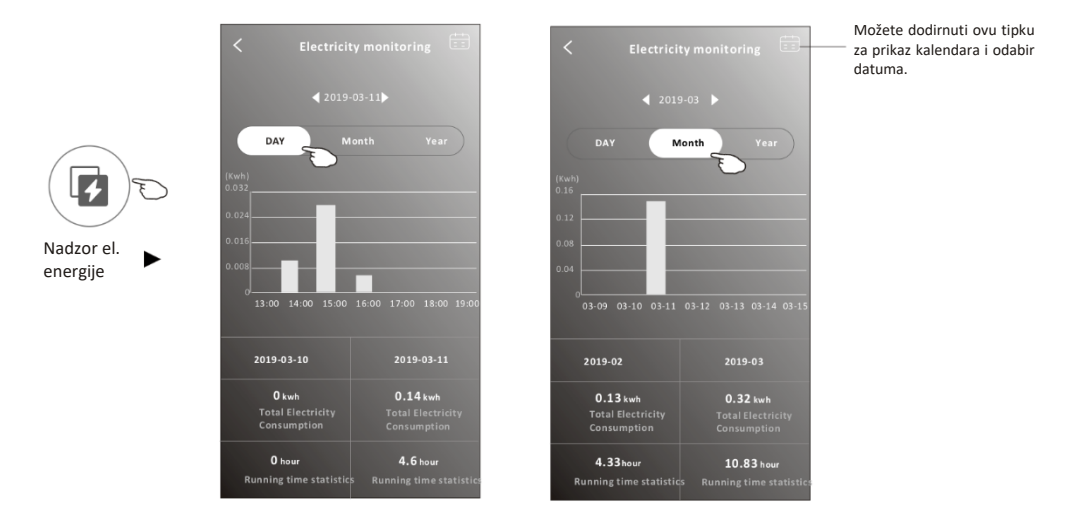

8. Dodirnite tipku "Self-Cleaning", ako je dostupna na prikazu. Pogledajte detalje od funkciji samo-čišćenja u korisničkom priručniku.

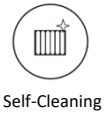

9. Dodirnite tipku "8°C Heat", ako je dostupna na prikazu. Ova funkcija pomaže održavati temperaturu prostorije iznad 8 °C. Provjerite detalje o funkciji 8°C Heat u korisničkom priručniku.

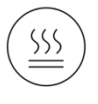

#### **Kontrolni obrazac 2 – Dodatne funkcije**

10.Dodirnite tipku "Reservation", ako je dostupna na prikazu.

Možete postaviti vrijeme, dane ponavljanja, temperaturu, režim rada, brzinu ventilatora, protok zraka i za aktiviranje funkcije dodirnite Save. Klima uređaj će automatski postaviti vaše postavke u postavljeno vrijeme.

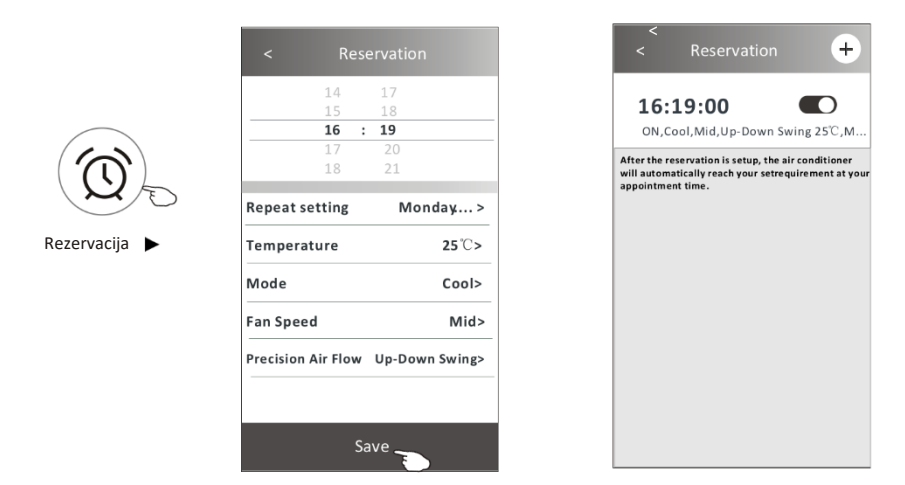

11.Dodirnite tipku "Self-diagnosis", ako je dostupna na prikazu. Klima uređaj će automatski provesti samo-dijagnostiku i prikazati kod pogreške i upute za rješavanje problema (ako postoje).

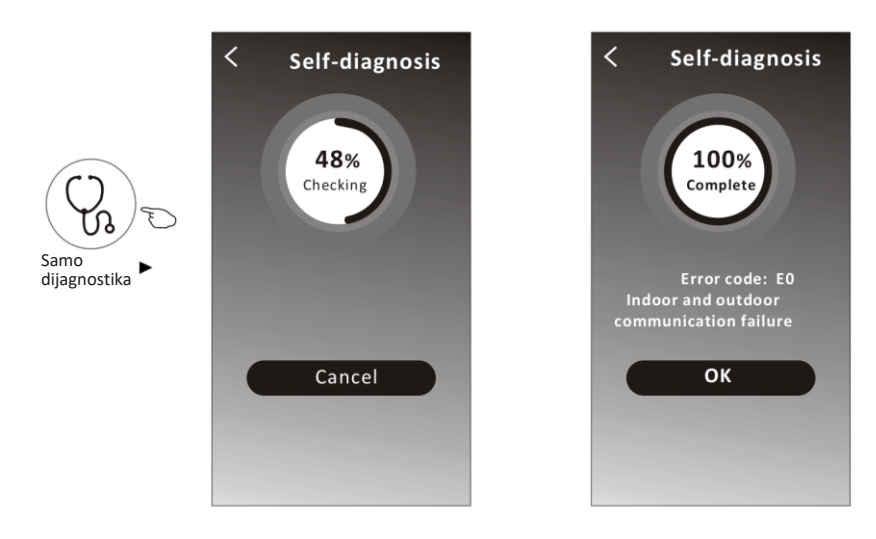

# **Kontrola klima uređaja – Dodatne funkcije**

# **Kontrolni obrazac 2 – Dodatne funkcije**

12. Dodirnite tipku "Photosensitive" ako je dostupna na prikazu. Ova funkcija omogućuje automatsko uklj/isklj zaslona ovisno o intenzitetu okolne rasvjete.

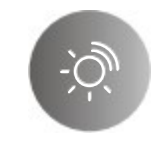

#### Photosensitive

13. Dodirnite tipku "Soft wind" ako je dostupna na zaslonu. S ovom funkcijom, klima uređaj blago puše zrak kroz mikro otvore u usmjerivaču.

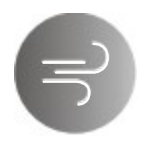

Soft Wind

# **Detalji uređaja i upravljanje**

Dodirnite  $\angle$ na kontrolnom obrascu 1 ili dodirnite ... na kontrolnom obrascu 2 i ući ćete u prozor detalja uređaja. Ovdje možete dobiti korisne informacije i dijeliti uređaj s drugim računima. Pažljivo provjerite sljedeće slike i instrukcije.

#### Kontrolni obrazac 1 Kontrolni obrazac 2

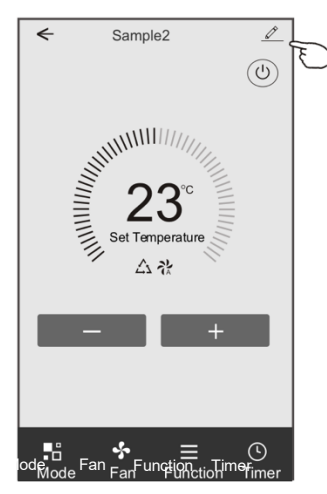

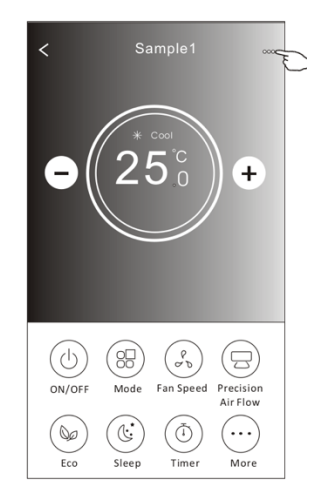

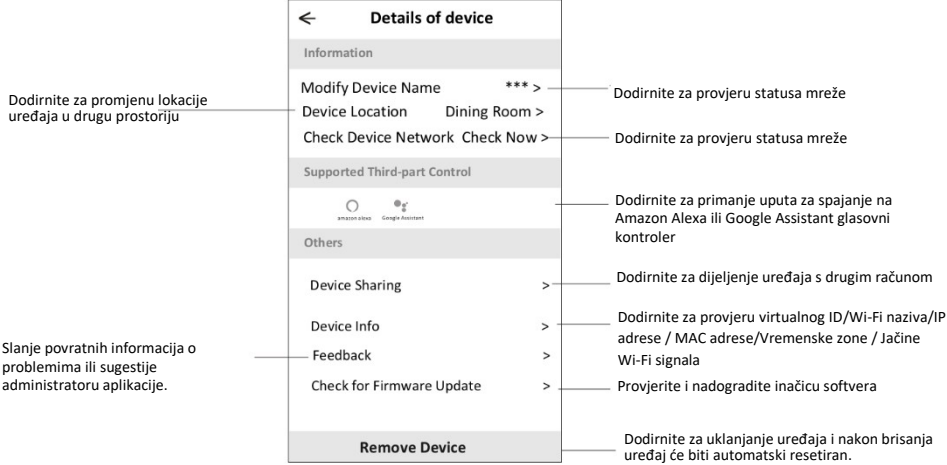

# **Kontrola klima uređaja**

### **Detalji uređaja i upravljanje**

#### **Kako dijeliti uređaj s drugim računima?**

- 1. Dodirnite "Device Sharing" i otvara se prozor za dijeljenje uređaja.
- 2. Dodirnite "Add Sharing".
- 3. Odaberite regiju i unesite račun koji želite dijeliti.
- 4. Dodirnite "Completed", i račun se prikazuje u vašem popisu za dijeljenje.
- 5. Članovi koji su primili dijeljenje trebaju nastaviti držati pritisnutu početnu stranicu i kliznuti prema dolje kako bi osvježili popis uređaja. Uređaj se pojavljuje u popisu.

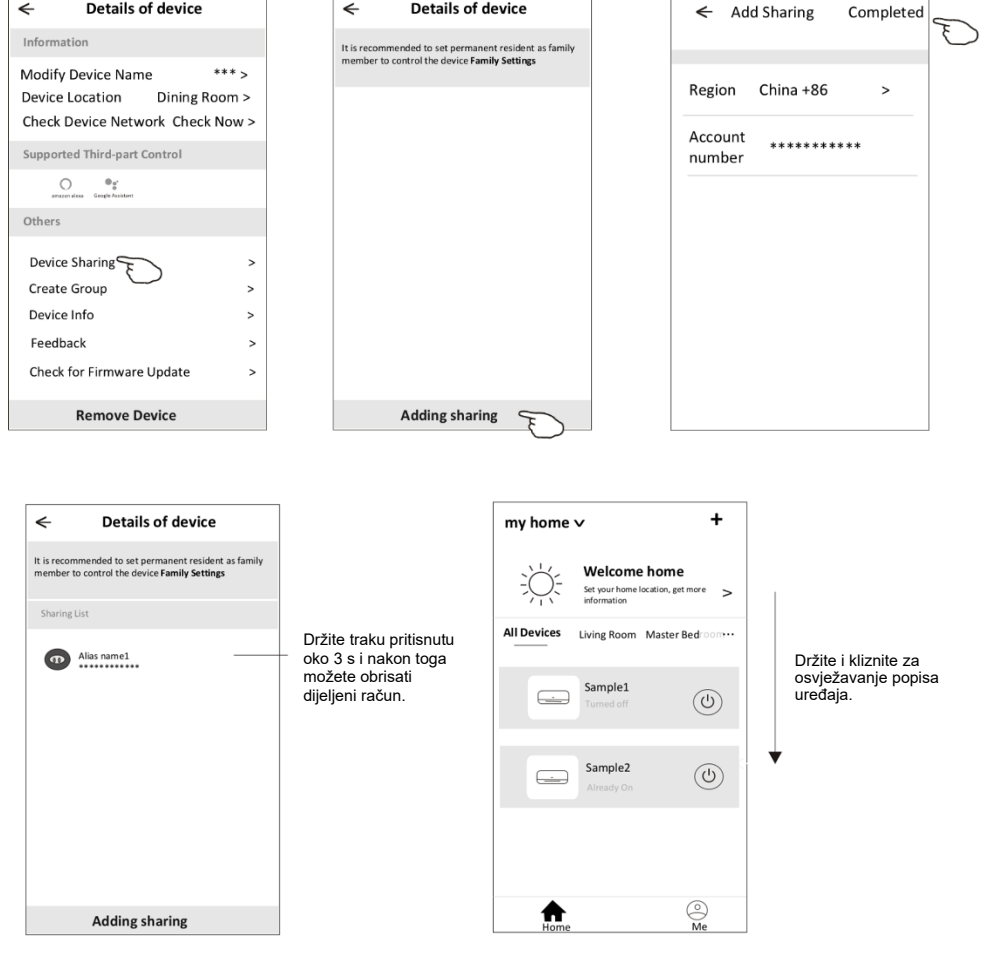

### **Upravljanje računom**

#### **Postavke profila računa**

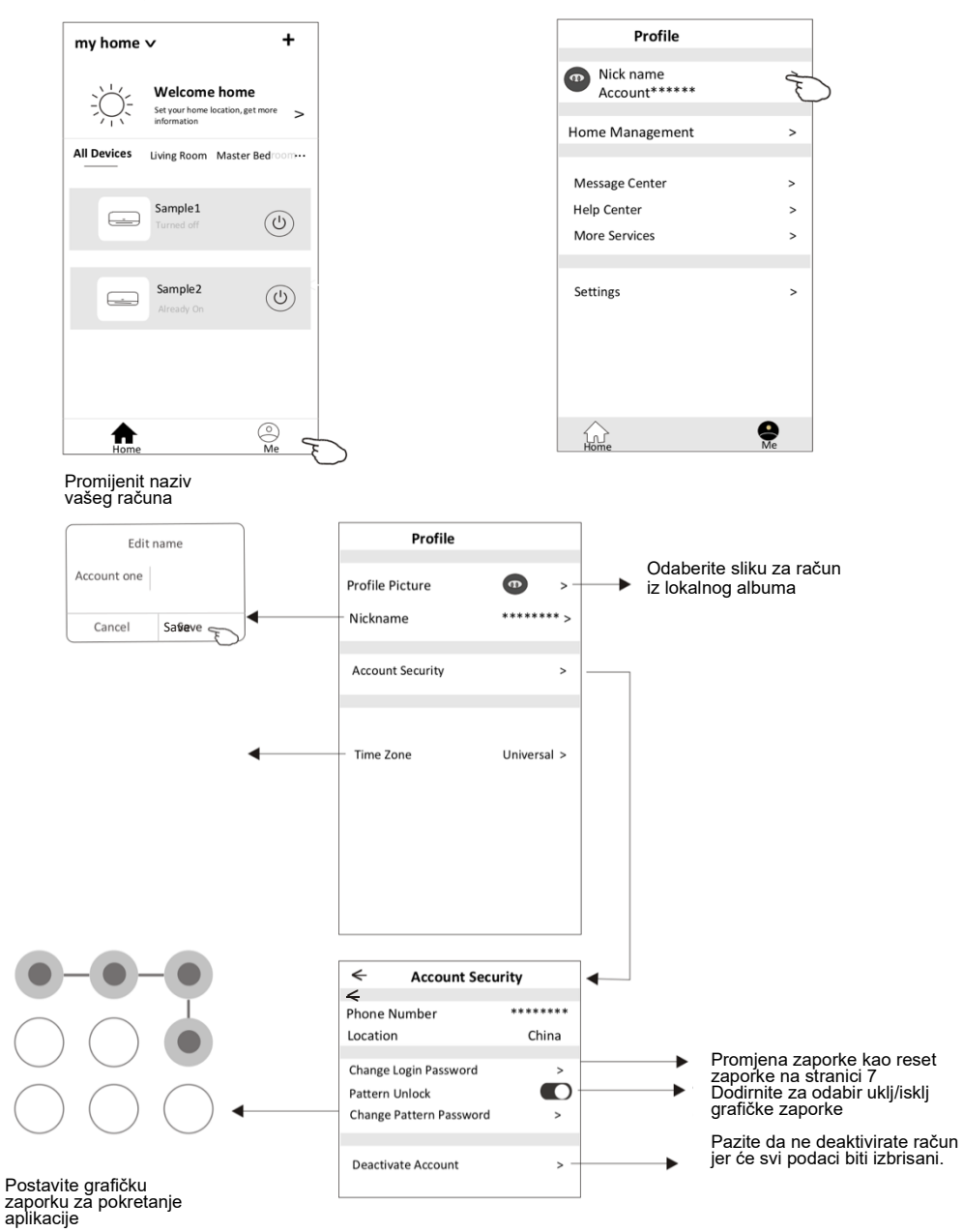

# **Upravljanje računom**

# **Upravljanje kućom (obitelji)**

- 1.Dodirnite naziv kuće u gornjem lijevom kutu početnog prikaza i odaberite Home Management. Ili dodirnite Me i nakon toga Home Management.
- 1. Dodirnite jednu od obitelji u popisu obitelji i otvara se prozor postavki obitelji.

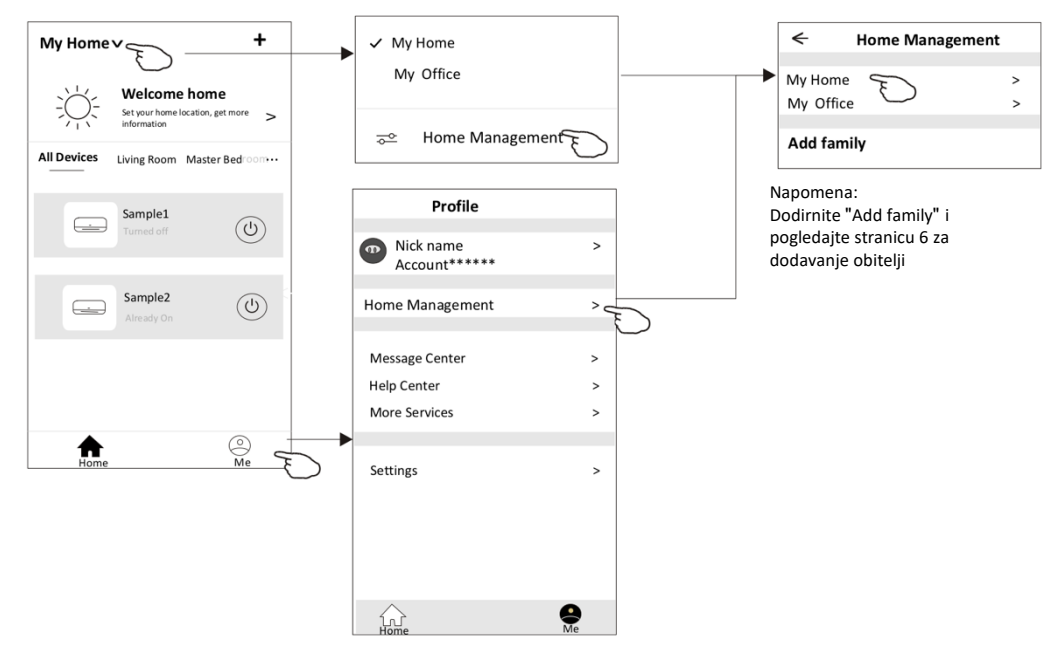

3.Postavite obitelj prema sljedećim indikatorima.

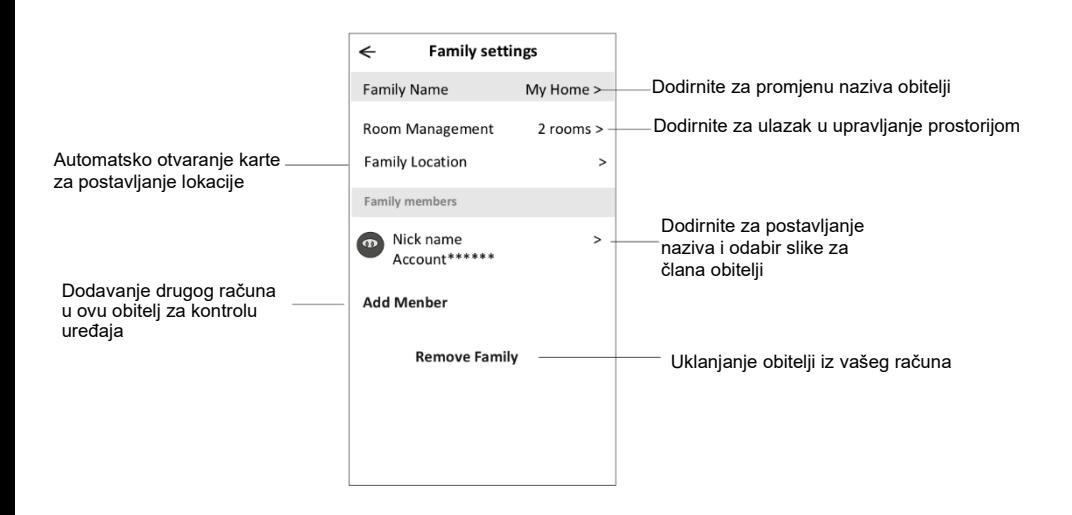

#### **Napomene**

- 1. **Radi stalnih tehničkih nadopuna mogu postojati odstupanja od stvarnih stavki u ovom priručniku. Molimo vas pogledajte vaš stvarni proizvod i aplikaciju.**
- 2. **Pametna aplikacija za klima uređaj može biti promijenjena bez prethodne najave u svrhu poboljšanja kvalitete i također može biti obrisana ovisno o situaciji u proizvodnim tvrtkama.**
- 3. **U slučaju slabog Wi-Fi signala, aplikacije se može odspojiti. Stoga osigurajte da je unutarnja jedinica u blizini bežičnog modema.**
- 4. **Potrebno je aktivirati DHCP funkciju poslužitelja na bežičnom modemu.**
- 5. **Internetska veza može se prekinuti zbog problema s vatrozidom. U ovom slučaju kontaktirajte vaše pružatelja internetskih usluga.**

6. **Za postavke zaštite i mrežne postavke pametnog telefona, morate potvrditi da je pametna aplikacija klima uređaja sigurna.**

# **Rješavanje problema**

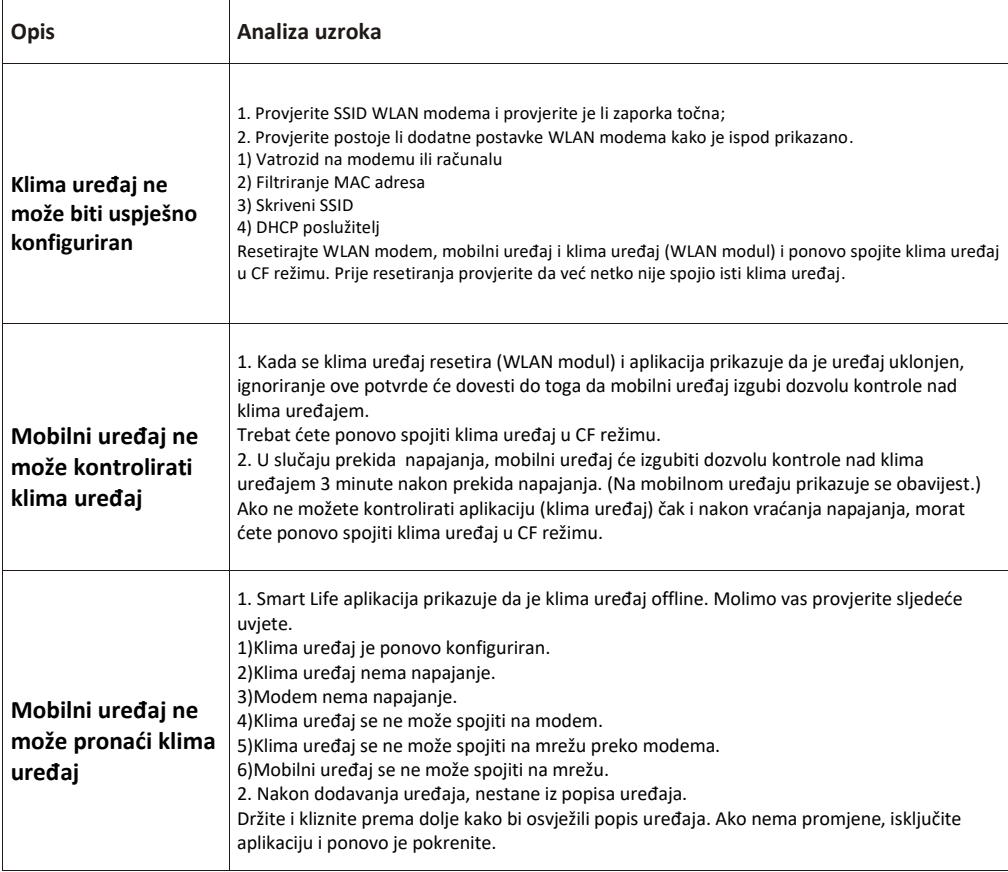